## **How to Delete a Fee**

**Delete a Fee via Remove grid button**

1. From **Card Fueling** module, click **Setup**. The **Setup** screen will be displayed. Click **Fee** tab screen.

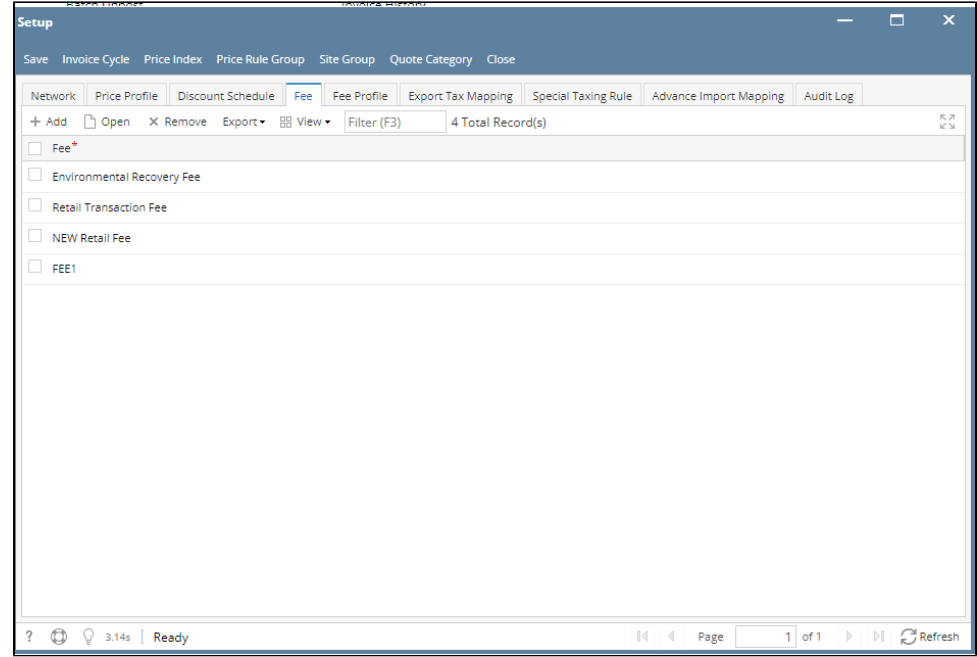

- 2. Select a **Fee** to be deleted. You can choose multiple fees.
- 3. Click **Remove** grid button. Delete message confirmation will prompt, click **Yes** button. The selected fee will be removed on the grid list.

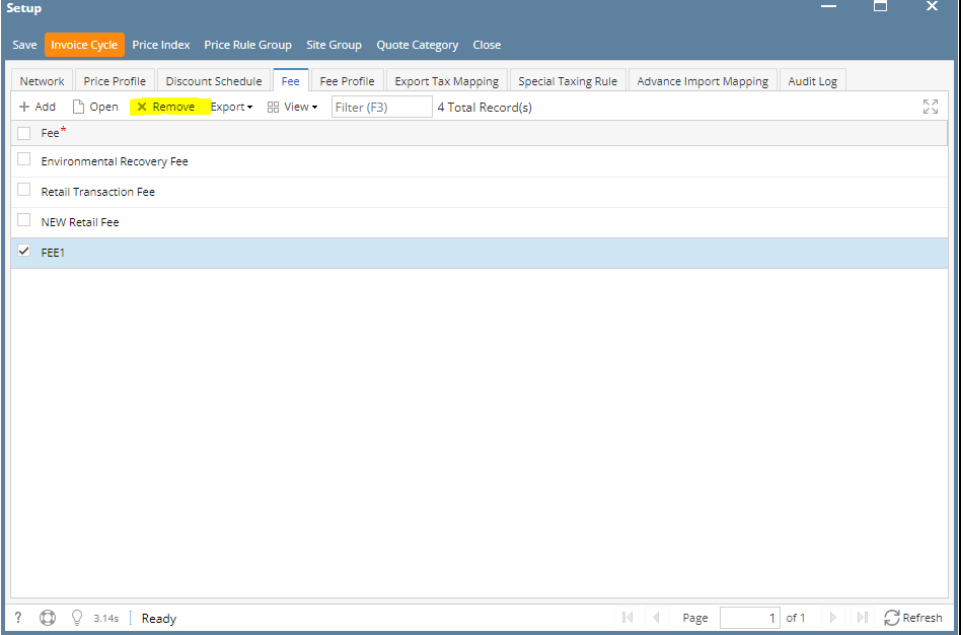

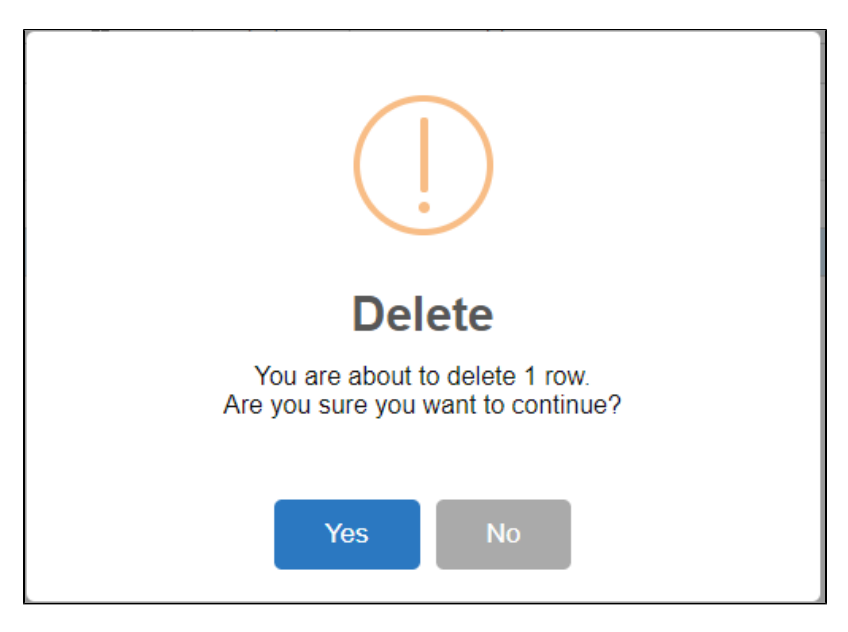

4. Click **Save** toolbar button.

## **Delete a Fee via Delete toolbar button**

1. From **Card Fueling** module, click Setup. The **Setup** screen will be displayed.

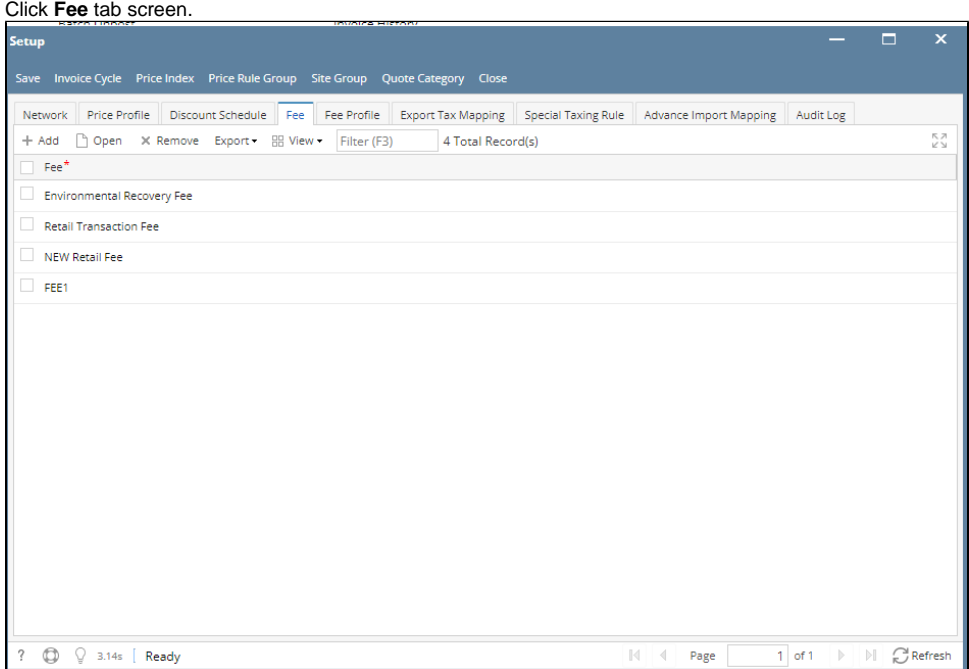

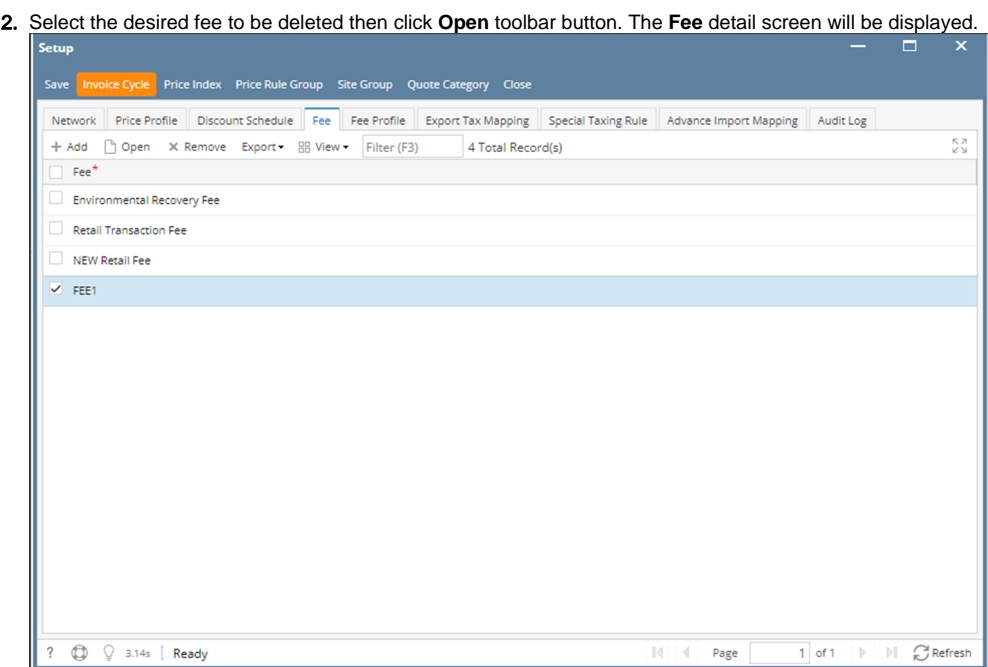

3. Click **Delete** toolbar button. Delete confirmation message will prompt, click **Yes** button. The **Fee** detail screen will be closed.

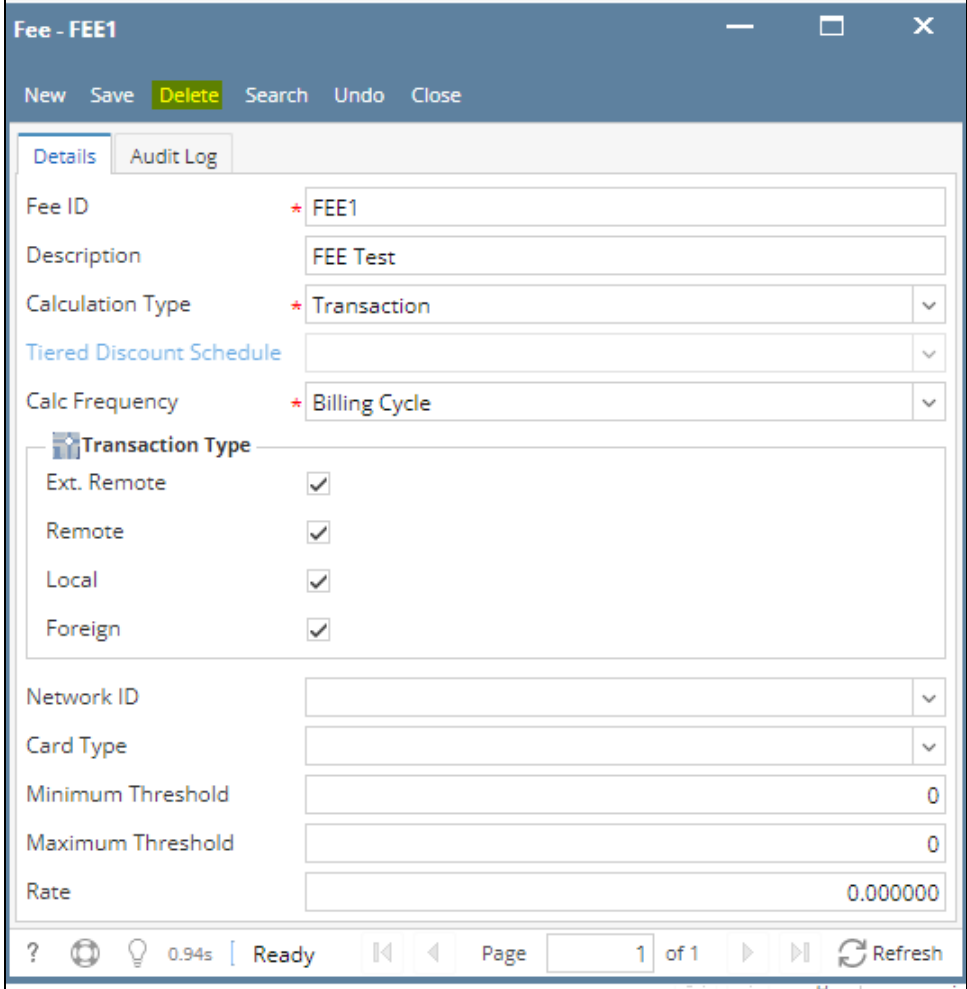

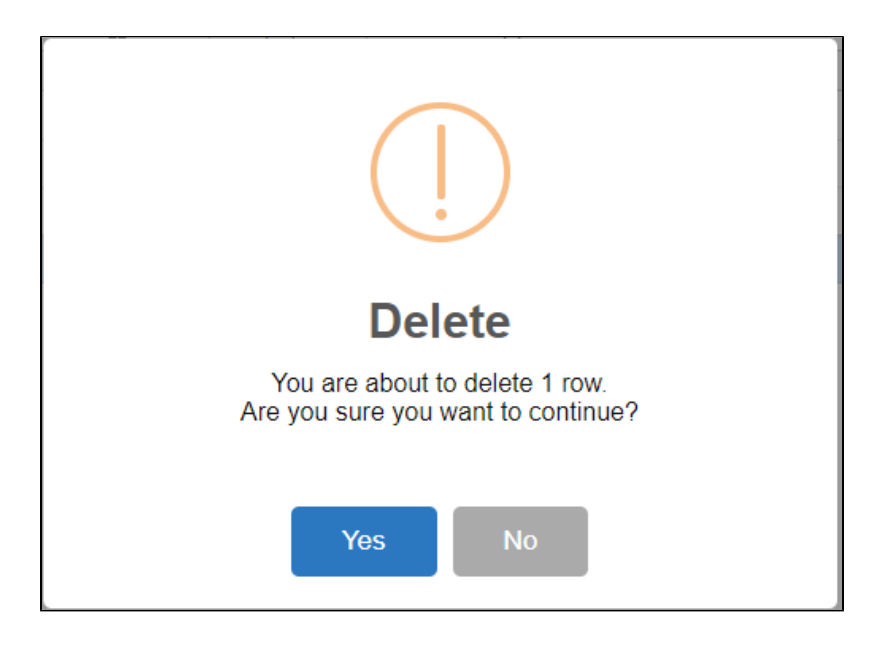

Note: A Fee cannot be deleted when assigned to any Fee Profile.